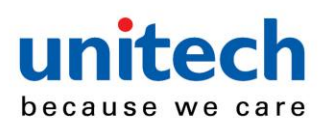

# **MS632 Wireless Ring Scanner User Guide**

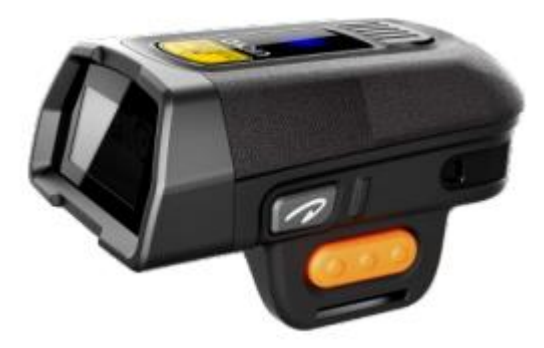

### **Appearance**

**Font size view**

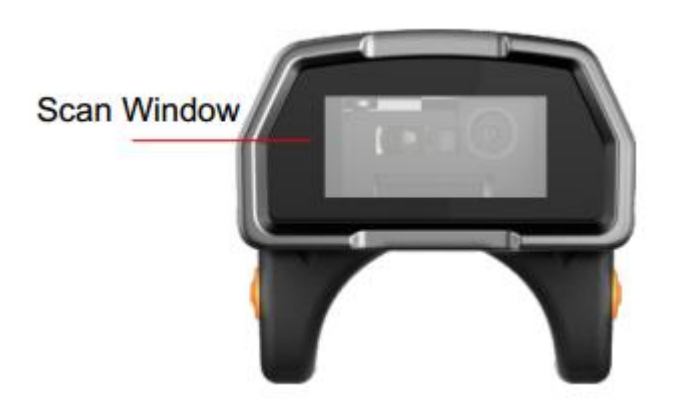

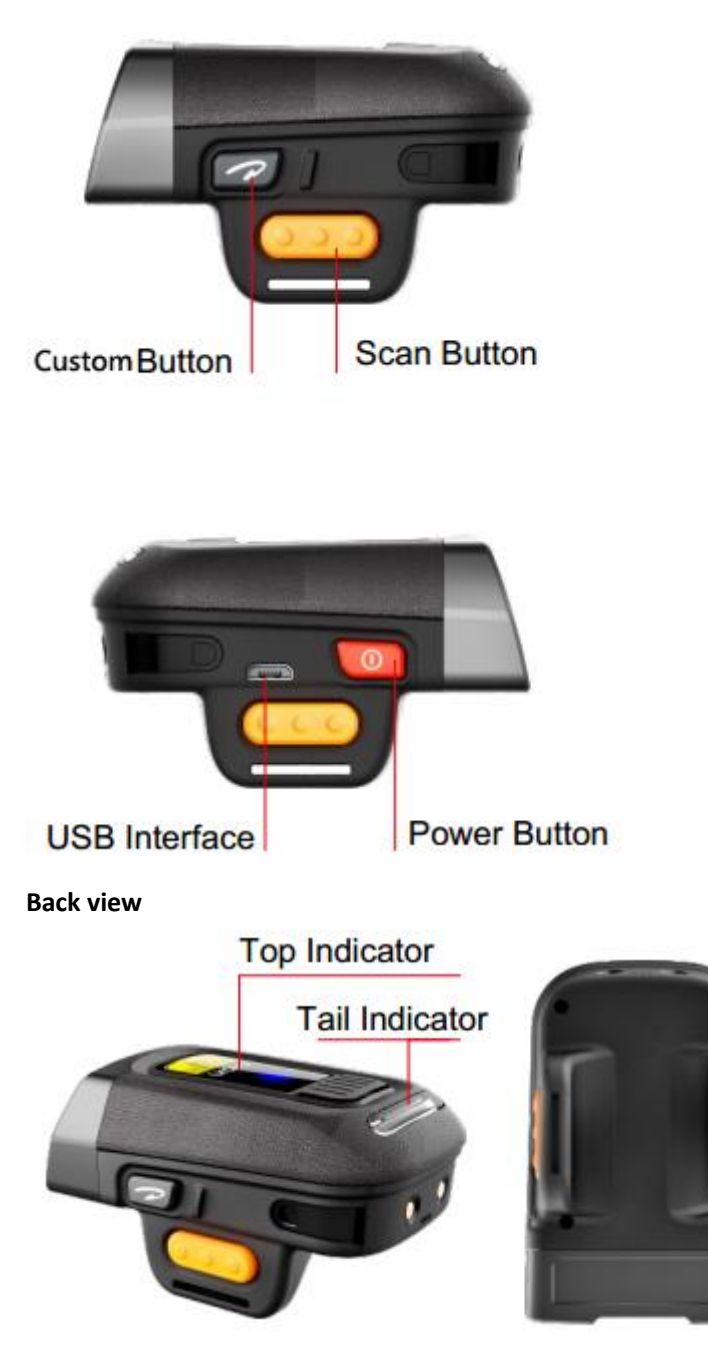

**Back View** 

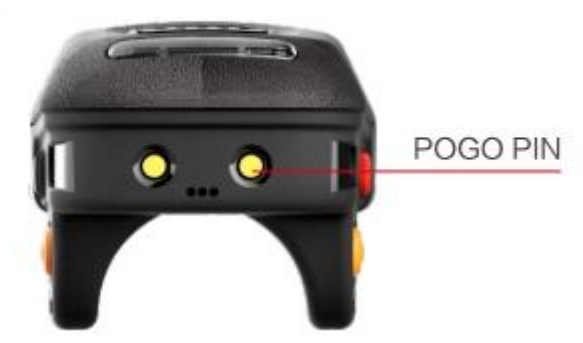

# Buzzer/LED lights prompt

Blue light blinking slowly and the Awaiting Bluetooth connection Solid blue Bluetooth link successful (U2) Red light blink 3 times(w/buzzer ringing 5 times) Low battery Solid red In charge in the Inches of the Inches In charge Red light goes out charging completed

**The tail indicator**  Blue light flashing continuously(w/buzzer ringing ) 2.4G mode awaiting connection Green light (w/buzzer ringing) scanning success Red light (w/buzzer ringing 4 times) scanning abnormal/ paired failure All light flashing (w/buzzer ringing 3 times) power on

### **State** description

### **GET STARTED**

#### **Tips**:

Power on: Press 'power button' Power off: Press and hold the 'power button' at least 3 second Scan trigger: press the 'scan button' to trigger scanning

### **Connection**

### **Method** Ⅰ**:2.4GHz wireless RF Connection**

**Step 1**. Ensure MS632 is powered on , and scan any bar codes of the 2.4GHz Connection channel(Page 7-8). Do not use the same channel when your working area was adjacent.

**Step 2**. When the continuous beeping starts, plug-in the USB dongle to your computer.

**Step 3**.Then continuous beeping will stop ,means to connect successful.

### **Method** Ⅱ**:Bluetooth Connection**

#### **HID Connection Method**

**Step 1**.On your devices, navigate to Bluetooth settings. For Android devices, tap the search button to begin searching for Bluetooth devices.

**Step 2.**Ensure MS632 is powered on then scan the **HID mode bar code** in this context, and restart MS632.

**Step 3**.On your devices the MS632 will appear underneath the list of available devices. Check that the S/N in brackets matches the S/N on the back of the MS632, and tap to connect.

**Step 4**. Once the MS632 connects, the top indicator blue light will be always on.

#### **SPP Connection Method**

**Step 1**.Install SPP demo form the App Store or develop with SPP. Open the Bluetooth settings on your device. For Android devices, tap the search button to begin searching for Bluetooth devices.

**Step 2**.Ensure MS632 is powered on then scan the **SPP mode bar code** in this context, and restart the MS632.

**Step 3**.On your devices the MS632 will appear underneath the list of available devices. Check that the S/N in brackets matches the S/N on the back of the MS632, then tap to connect.

**Step 4**. Once the MS632 connects, the top indicator blue light will be always on.

#### Method III: Voluntary Pair

- **Step 1.** Check the Bluetooth Mac address of your phone.
- **Step 2**. Generate <sup>1</sup>an barcode with the 'barcode studio' or other software, print it out or show it in your phone(the barcode value : '\$BT#MAC '+' MAC address'). *For example. The mac is 3C:2D:4E:13:4C , the barcode value would be \$BT#MAC3C2D4E134C.*
- **Step 3.** Scan this barcode by ring scanner to pair in voluntary.
- **Step 4.** 'Agree' in your phone.

-

# **Common Settings**

## **Normal setting**

Obtain the information(version/battery percentage) of the ring scanner:

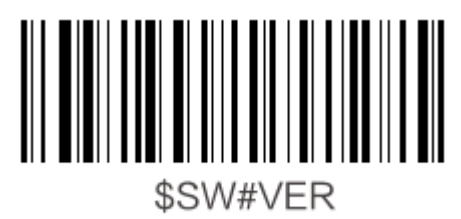

Initialization:

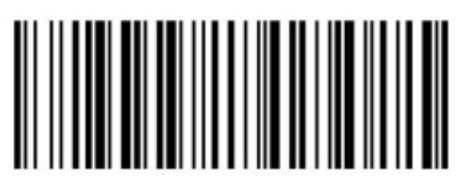

\$SYS#INIT

Unpaired:

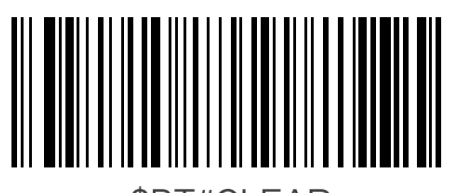

\$BT#CLEAR

Add the suffix "**Enter**":

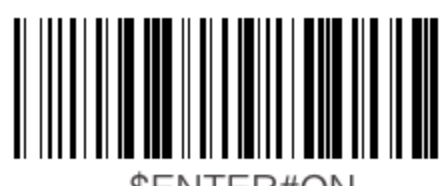

\$ENTER#ON

Cancel the suffix "Enter":

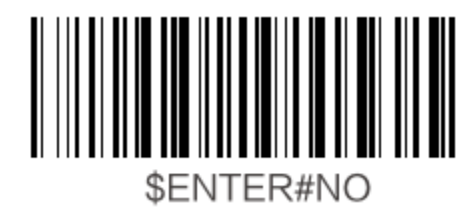

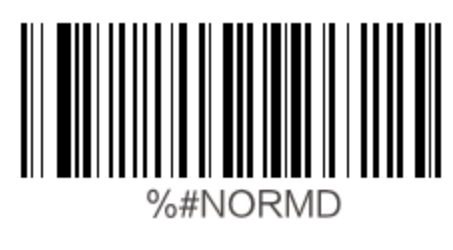

Offline mode(start offline state):

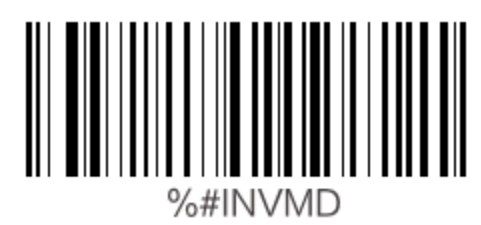

Upload data:

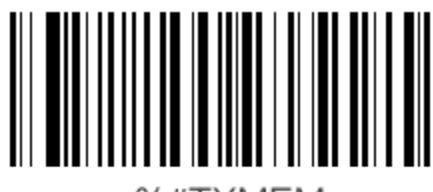

%#TXMEM

Clear the storage:

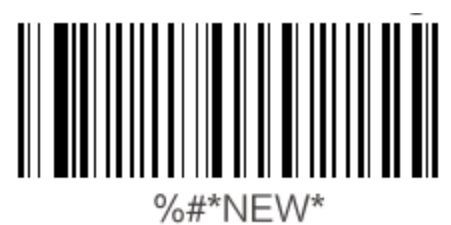

Upload amount:

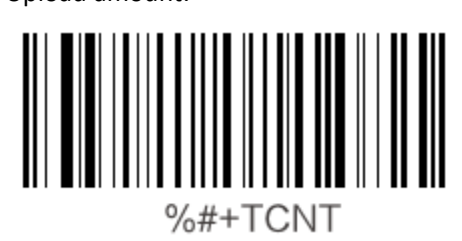

÷

## **2.4GHz Connection channel (using USB Dongle)**

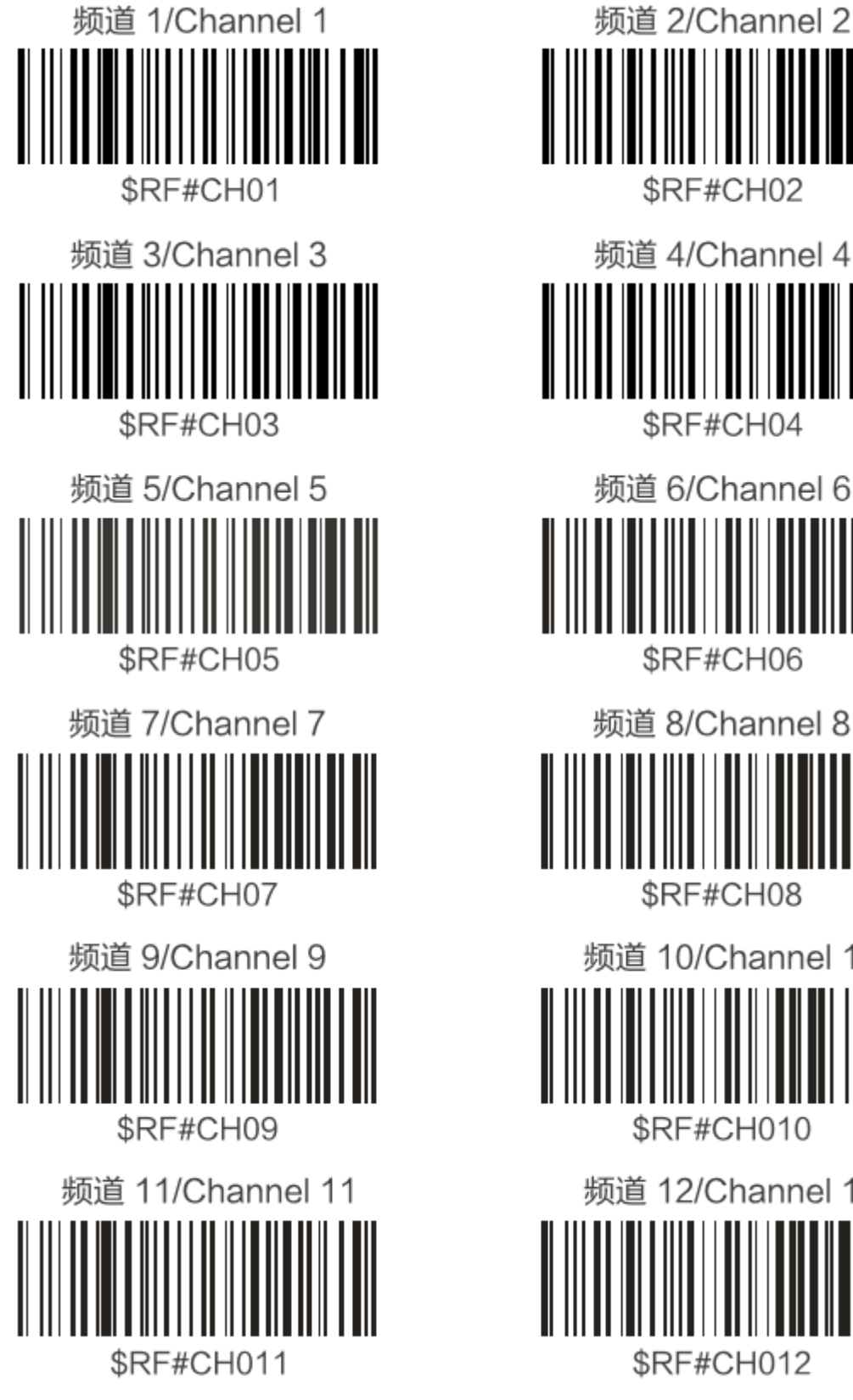

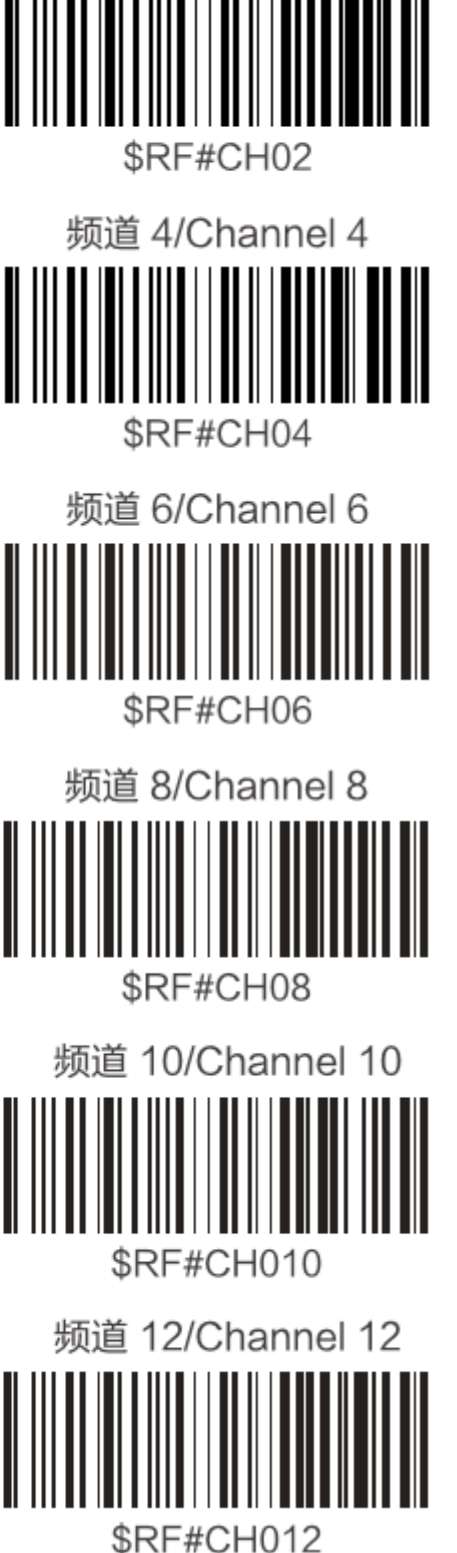

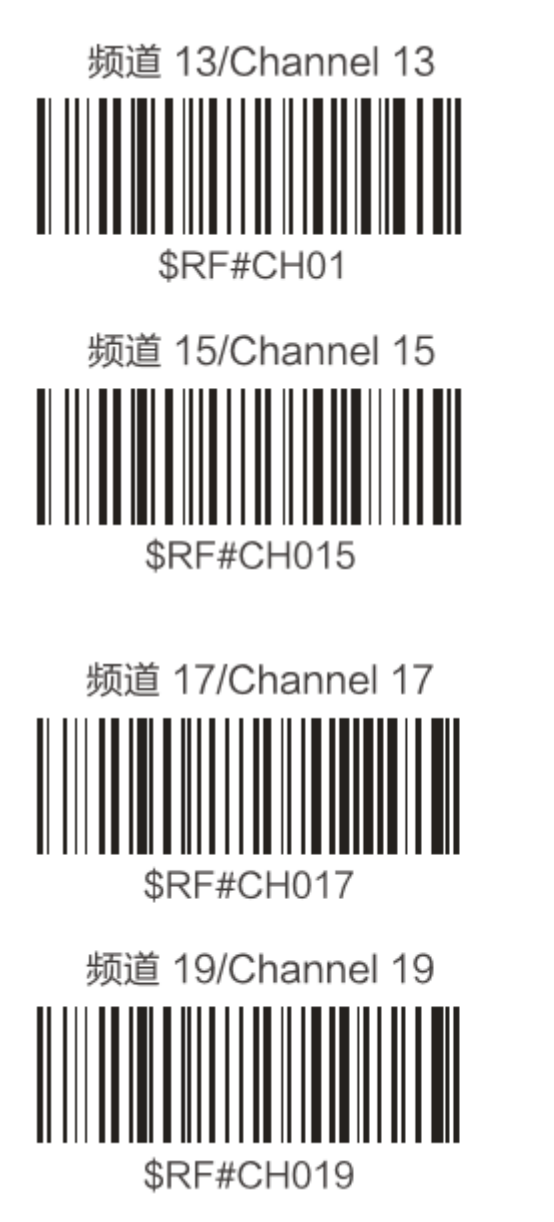

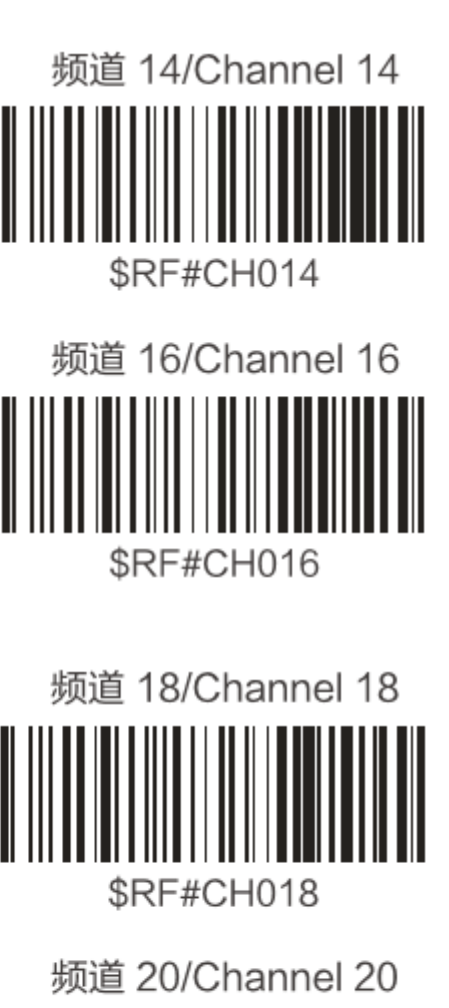

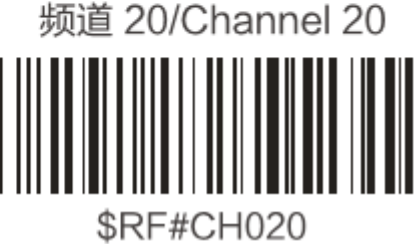

1. Get your computer ready, 2.4g receiver, ring scanner.

2. Press the power button .

3. Scan the 2.4G of any channel bar code on the instruction manual (the adjacent working environment should not use the same channel), and the ring will emit continuous beeping and 2.4G to wait for the connection status.

4. Insert the 2.4G receiver into the USB interface of the computer, and the buzzer will stop and the connection will be completed.

5.Scan for tests.

### **Bluetooth transmission mode**

Bluetooth HID mode

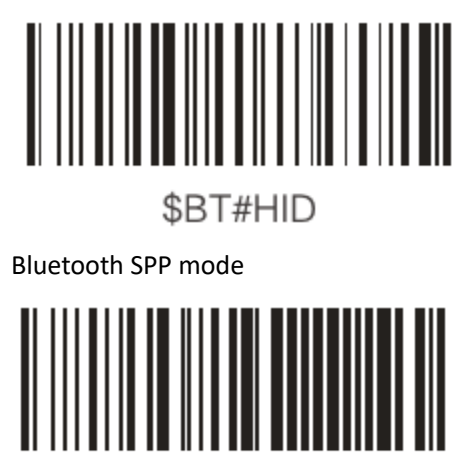

\$BT#SPP

### **Time before Bluetooth sleep**

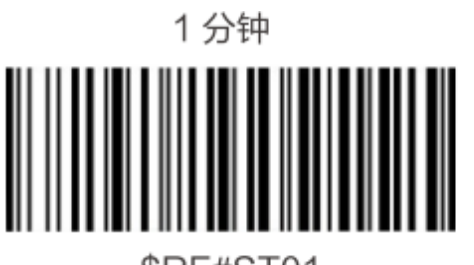

\$RF#ST01

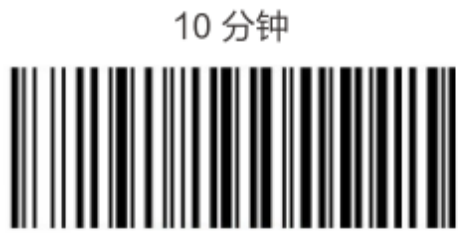

**\$RF#ST10** 

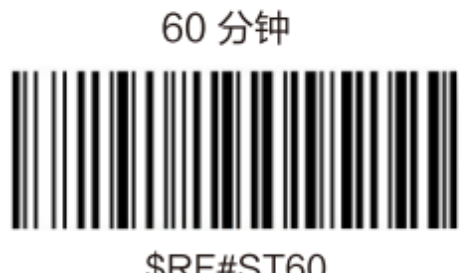

**\$RF#ST60** 

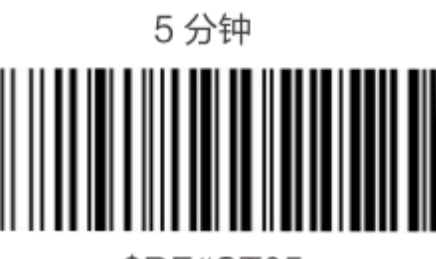

\$RF#ST05

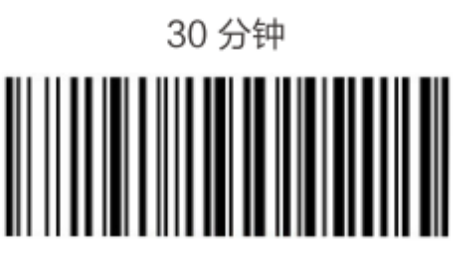

**\$RF#ST30** 

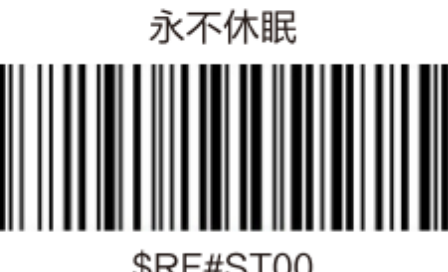

### **Customize setting**

#### Example

Power key (KEY0) default :power on/off

Custom key (KEY1) default :none

The ring scanner offer two custom key, you can customize the key value as you need .

For example : Set the custom key value as "Backspace"

The steps:

- 1. Please scan the '**\$SCAN#1**' at first to set the key value of custom button
- 2. Read the numeric barcode "**1008**" in follow, its represent for Backspace
- 3. Scan the numeric bar code **1,0,0,8** one by one,
- 4. Scan the bar code '**\$KEY0#1'** to enable the key value of the custom key"

Tips:Backspace-1008,Space-1032,Tab-1009,Enter-1013. If you need more setting ,Please contact the supplier or manufacturer.<sup>2</sup>

#### Key Value Setting

Set the value of 'power button' Set the value of 'custom button'

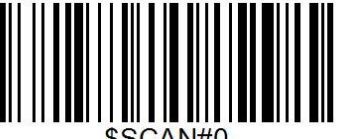

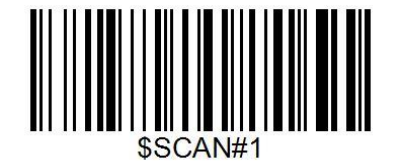

#### Enable/Disable the customer button setting

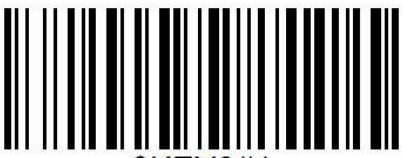

Enable the key value of the custom key disable the key value of the custom key

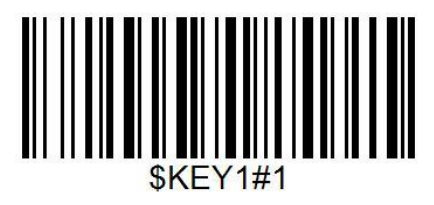

-

Enable the key value of the power button disable the key value of the power button

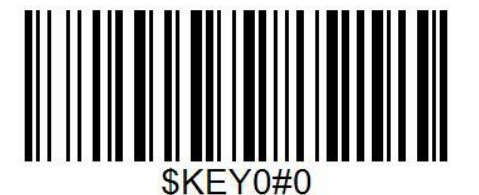

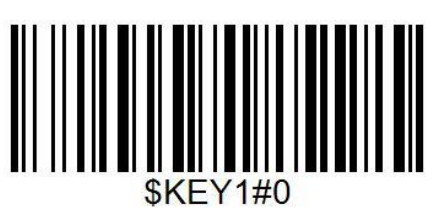

<sup>2</sup> Refer to the Appendix 3 ASCII Conversion Chart – ASCII Value.

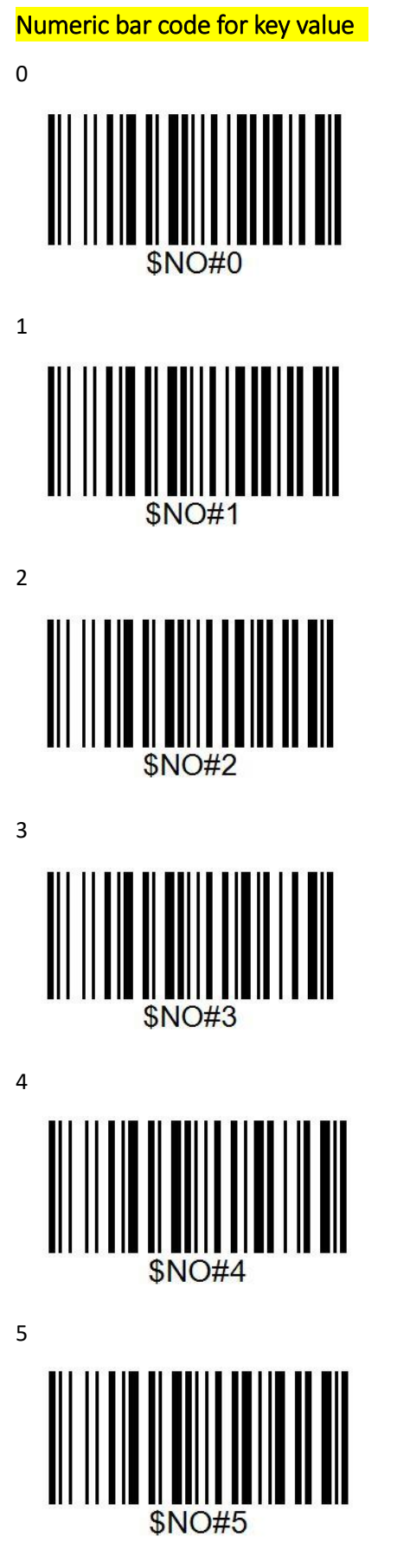

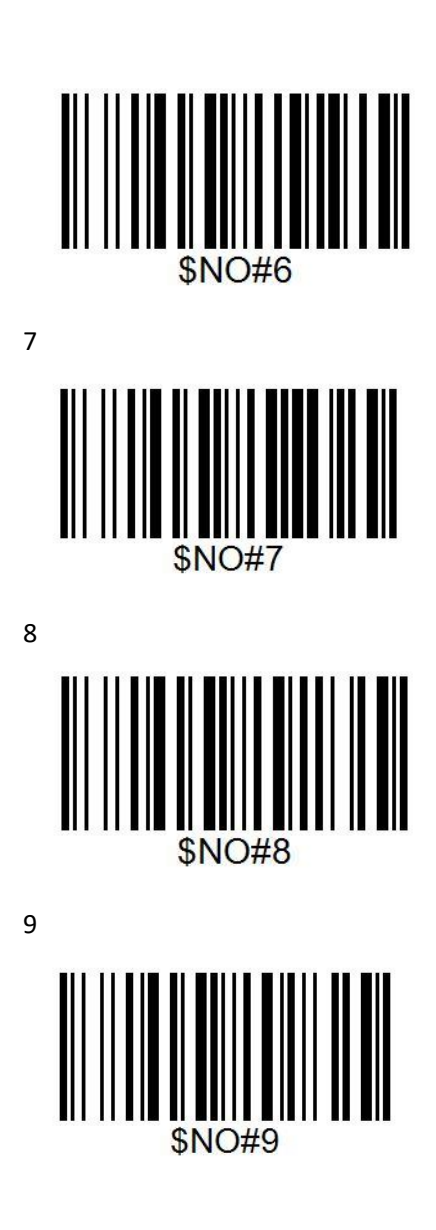

## **Symbologies**

#### **All Symbologies**

If you want to decode all the symbologies allowable for your scanner, scan the *All Symbologies On* code. If on the other hand, you want to decode only a particular symbologies , scan *All Symbologies Off* followed by the On symbol for that particular symbology.

Note. Scanner performance may reduce by scanning *All Symbologies On*. Only scan *All Symbologies On* when needed.

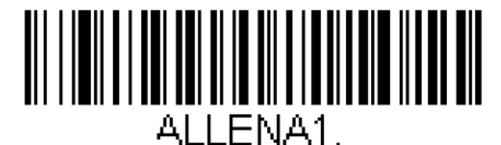

**All Symbologies On** 

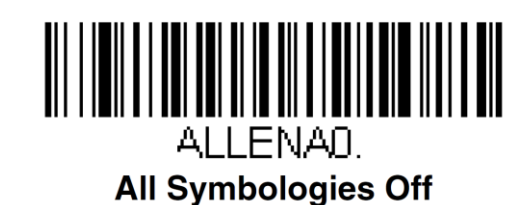

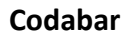

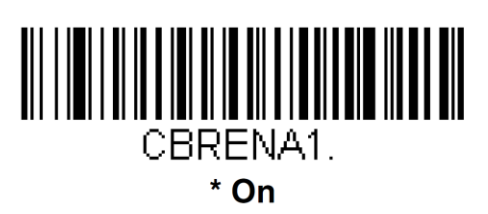

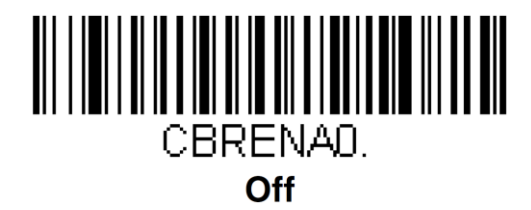

**Code 39**

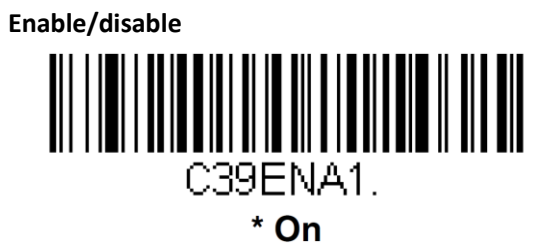

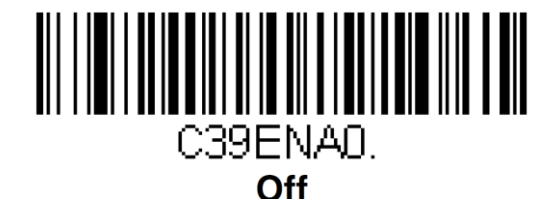

**Code 39 Full ASCII On/ Off**

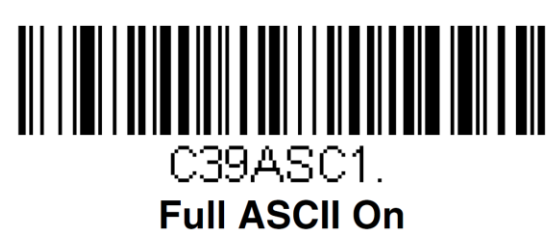

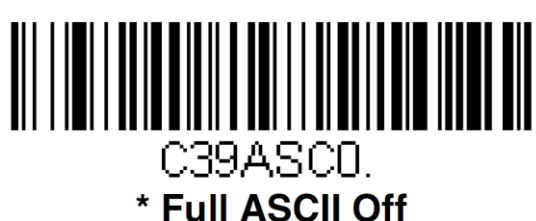

**Interleaved 2 of 5 On/Off**

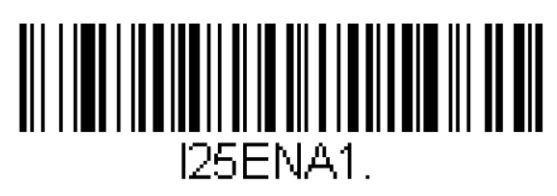

\* On

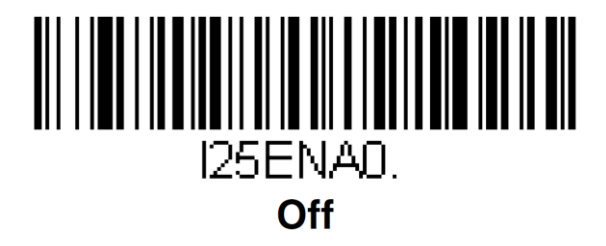

**NEC 2 of 5 On/Off**

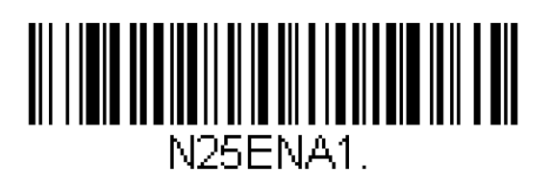

\* On

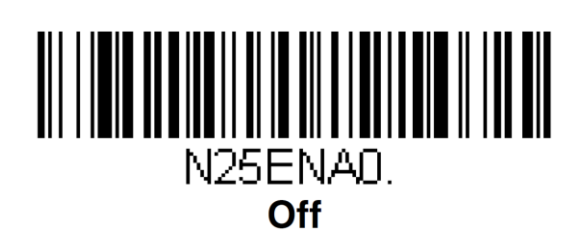

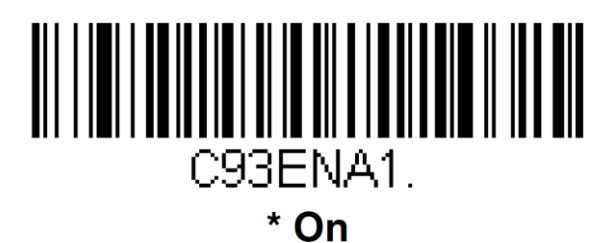

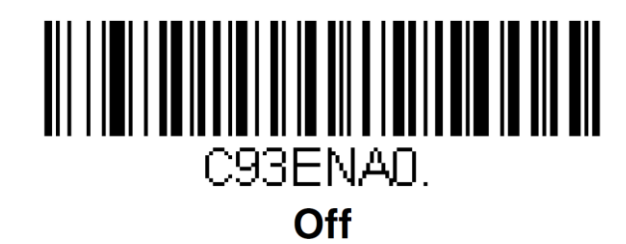

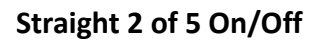

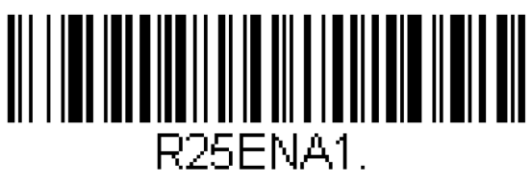

On

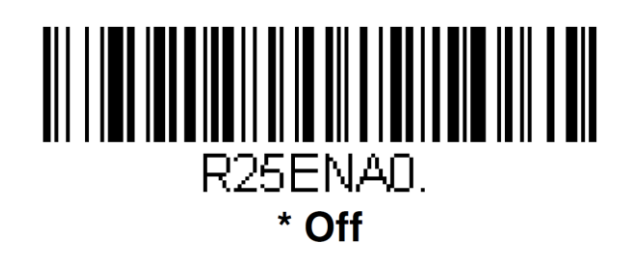

**Straight 2 of 5 IATA On/Off**

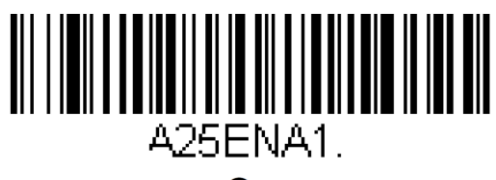

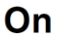

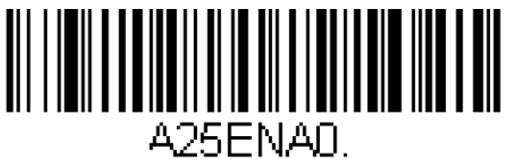

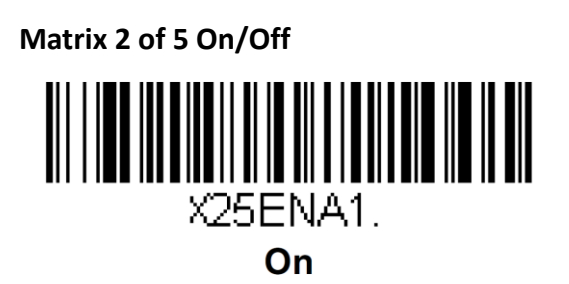

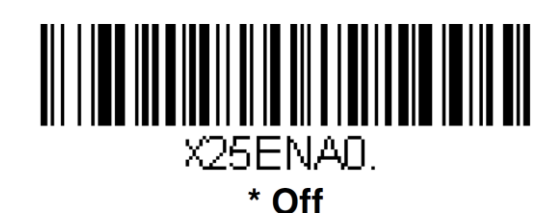

**Code 11 On/Off**

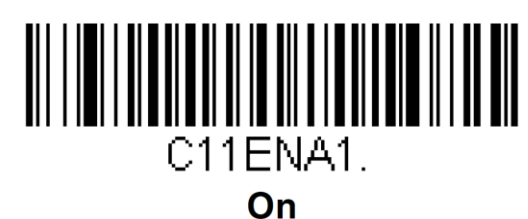

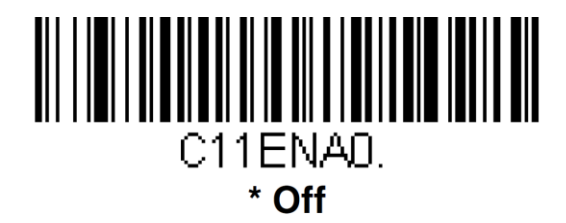

**Code 128 On/Off**

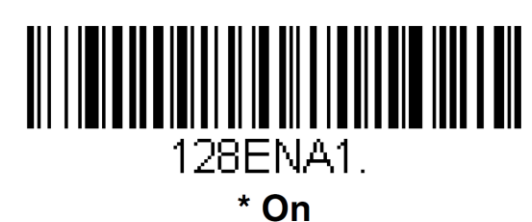

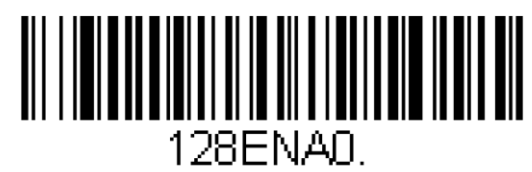

Off

**GS1-128 On/Off**

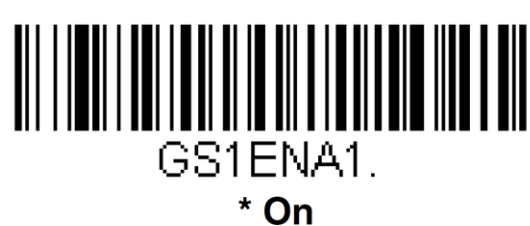

۰

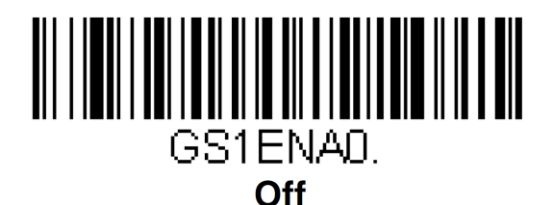

**UPC-A On/Off**

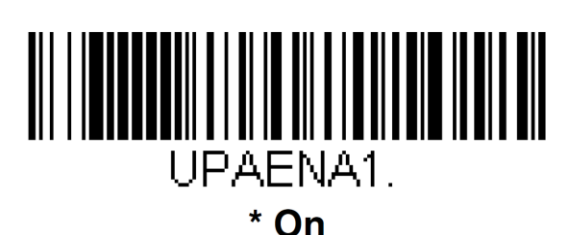

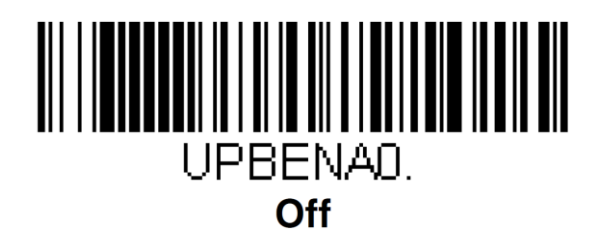

#### **UPC-E0 On/Off**

Most U.P.C bar codes lead with 0 number system. To read these codes, use the UPC-E0 On selection. If you need to read codes that lead with the 1 number system, use UPC-E1(page). Default = On.

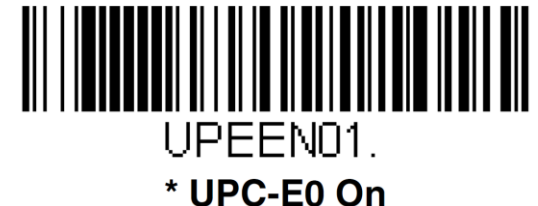

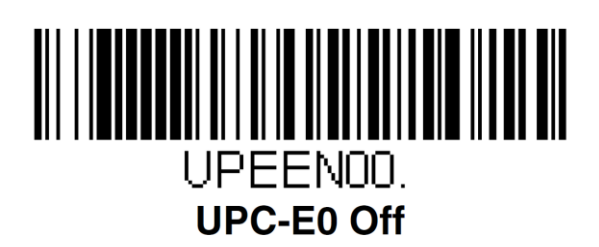

#### **UPC-E1 On/Off**

Most U.P.C bar codes lead with 0 number system. For these bar codes, use page.? If you need to read codes that lead with the 1 number system, use UPC-E1 on selection. Default = Off.

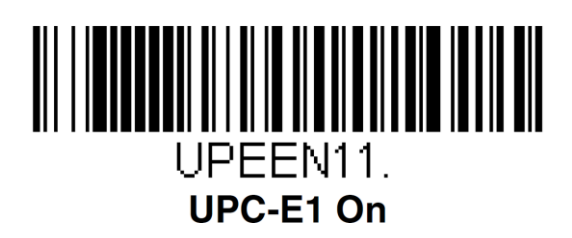

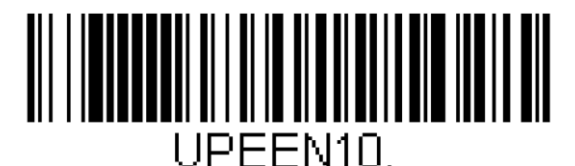

# \* UPC-E1 Off

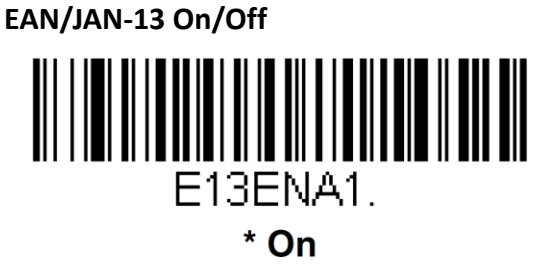

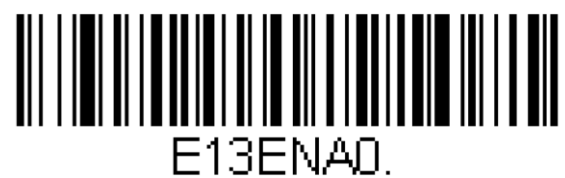

Off

**EAN/JAN-8 On/Off**

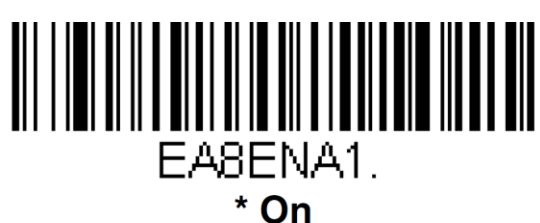

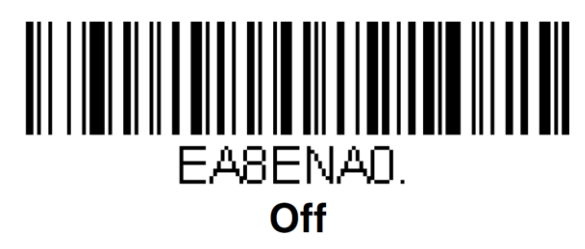

**MSI On/Off**

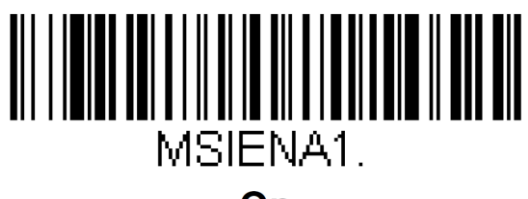

On

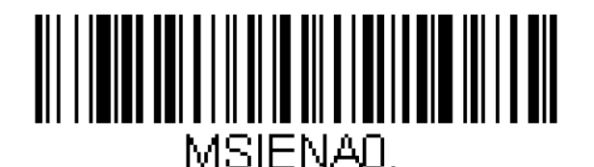

### \* Off

**Codablock A On/Off**

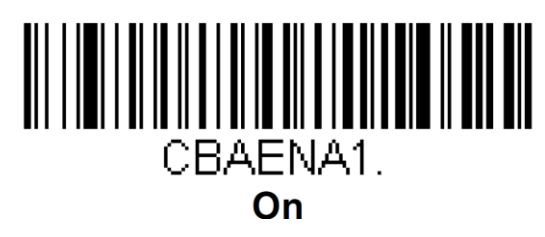

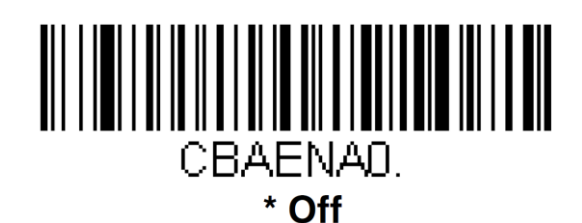

**Codablock F On/Off**

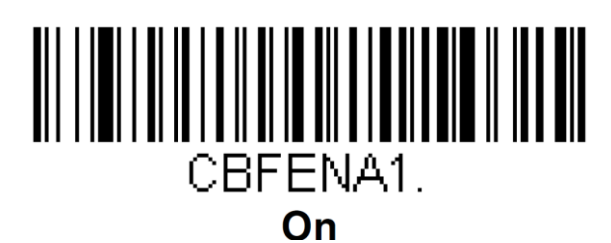

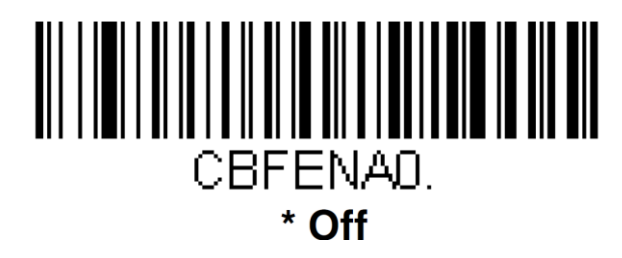

**PDF 417**

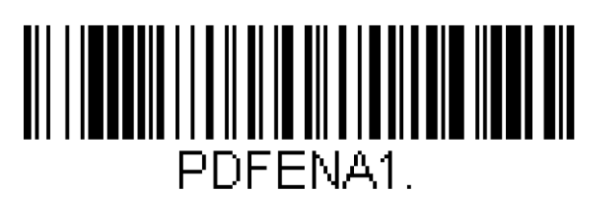

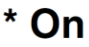

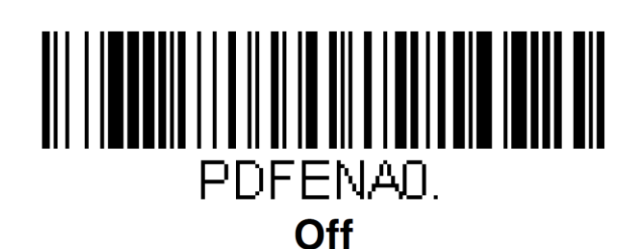

#### **QR Code On/Off**

This selection applies to both QR Code and Micro QR Code

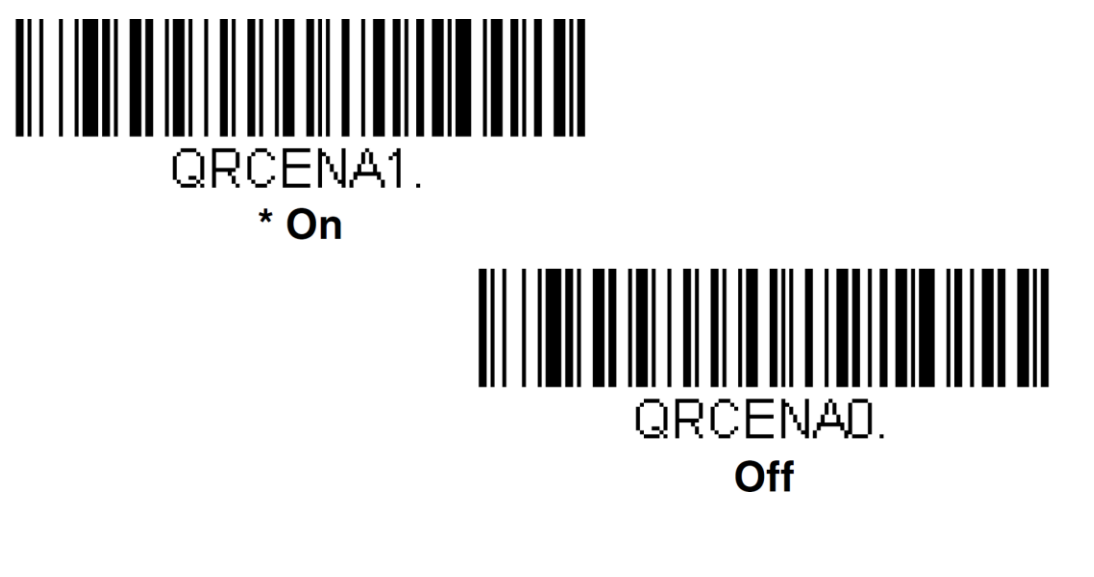

**Data Matrix**

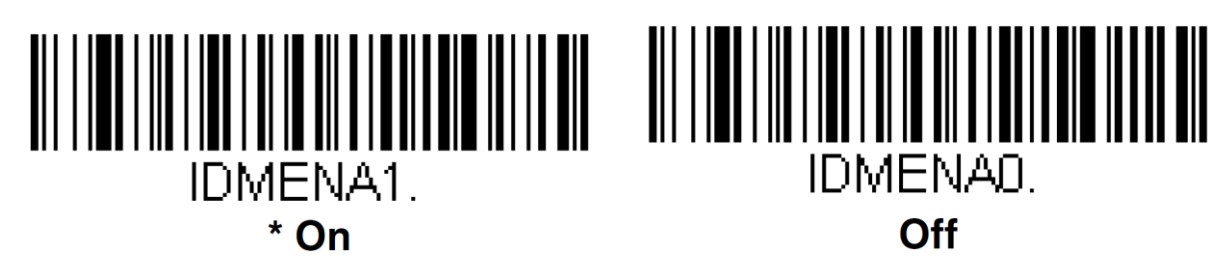

**Maxi Code On/Off**

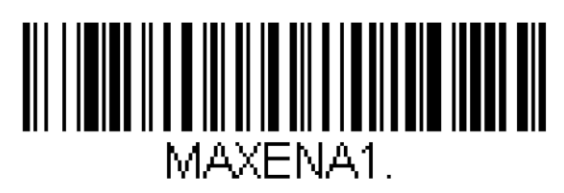

On

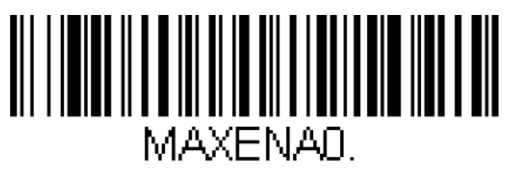

\* Off

**Aztec Code On/Off**

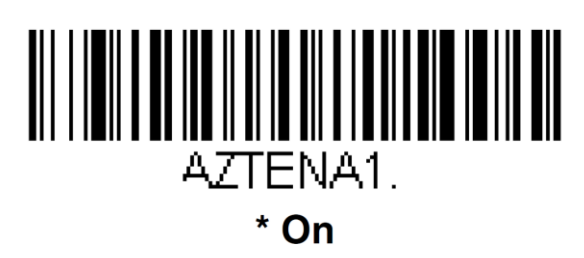

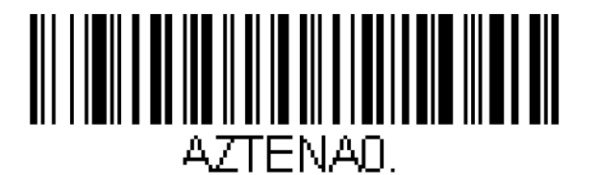

**Ott** 

**Chinese Sensible (Han Xin)Code**

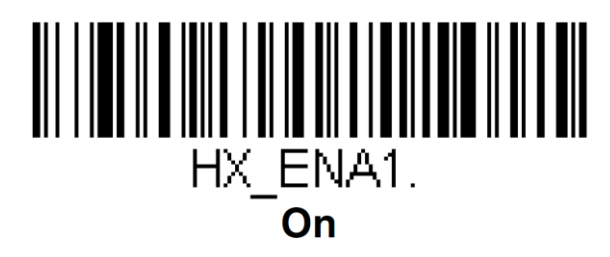

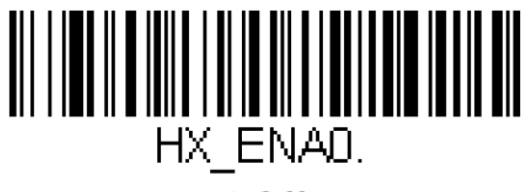

\* Off

### **Suffix &Prefix**

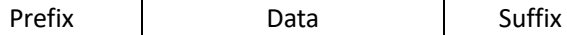

**To Add a Prefix or Suffix**

Step 1. Scan the **Add Prefix** or **Add Suffix** symbol

- Step 2. Scan the 2 hex digits from the [Programming Chart](#page-25-0) inside the back cover of this manual or scan **9,9** for all symbologies.
- Step 3. Determine the hex value from the [ASCII Conversion Chart,](#page-29-0) beginning on page30, for the prefix or suffix you wish to enter.
- Step 4. Scan the 2 digit hex value from th[e Programming Chart](#page-25-0) inside the back cover of this manual
- Step 5. Repeat Steps 4 and 5 for every prefix or suffix character.
- Step 6. Scan **Save** to exit and save , or scan **Discard** to exit without saving.

Repeat Steps 1-5 to add a prefix or suffix for another symbology.

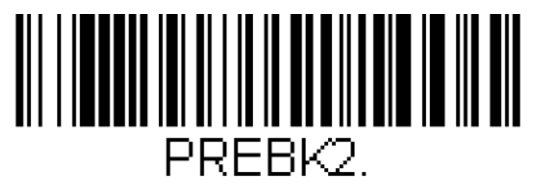

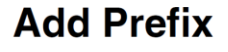

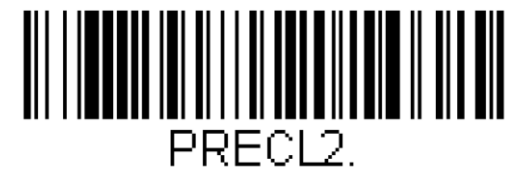

**Clear One Prefix** 

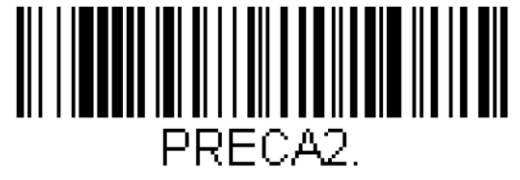

**Clear All Prefixes** 

![](_page_21_Picture_16.jpeg)

**Add Suffix** 

![](_page_21_Picture_17.jpeg)

SUFCL<sub>2</sub>

**Clear One Suffix** 

![](_page_22_Picture_0.jpeg)

### Example.

*Add/Clear suffix: 'TAB' with N3680 scanner.*

#### *Add suffix 'TAB'*

1. Scan **Add Suffix**

![](_page_22_Picture_5.jpeg)

#### **Add Suffix**

2. Scan 9,9 from the Programming Chart inside the back cover of this manual to apply this suffix to all symbologies.

![](_page_22_Picture_8.jpeg)

- $\alpha$
- 3. Scan 0 ,9 from the Programming Chart inside the back cover of this manual. This corresponds with the hex value for a horizontal tab, shown in the [ASCII Conversion Chart,](#page-29-0) beginning on page 31.

![](_page_22_Picture_11.jpeg)

- 9
- 4. Scan **Save** ,or scan **Discard** to exit without saving.

![](_page_22_Picture_14.jpeg)

Save

### *Clear suffix 'TAB'*

1. Scan the bar code to clear any suffix

![](_page_23_Picture_2.jpeg)

2. Suffix: TAB

![](_page_23_Picture_4.jpeg)

![](_page_23_Figure_5.jpeg)

### **Resetting the Factory Default**

![](_page_24_Picture_1.jpeg)

![](_page_24_Picture_2.jpeg)

*The pages of this manual are subject to change without prior notice.*

# **Appendix 1 Programming Chart A**

<span id="page-25-0"></span>![](_page_25_Picture_1.jpeg)

![](_page_26_Picture_0.jpeg)

![](_page_26_Picture_1.jpeg)

![](_page_26_Picture_2.jpeg)

![](_page_26_Picture_3.jpeg)

![](_page_26_Picture_4.jpeg)

**Appendix 2 Programming Chart B**

![](_page_27_Picture_1.jpeg)

![](_page_28_Picture_0.jpeg)

![](_page_28_Picture_1.jpeg)

**Save** 

MNUABT.

![](_page_28_Picture_3.jpeg)

![](_page_28_Picture_4.jpeg)

If you make an error while scanning the letters or digits(before scanning Save), scan the correct letters or digits and **Save** again.

# <span id="page-29-0"></span>**Appendix 3 ASCII Conversion Chart**

![](_page_29_Picture_65.jpeg)

![](_page_29_Picture_66.jpeg)

![](_page_29_Picture_67.jpeg)